# Introduction to visualising spatial data in R

Robin Lovelace (R.Lovelace@leeds.ac.uk), James Cheshire, Rachel Oldroyd and others V. 1.3, September 2015 — see github.com/Robinlovelace/Creating-maps-in-R for latest version

# Contents

| Preface                                             | 3  |  |  |  |  |  |
|-----------------------------------------------------|----|--|--|--|--|--|
| Part I: Introduction                                | 3  |  |  |  |  |  |
| Prerequisites                                       | 3  |  |  |  |  |  |
| R Packages                                          | 4  |  |  |  |  |  |
| Part II: Spatial data in R                          | 5  |  |  |  |  |  |
| Starting the tutorial and downloading the data      | 5  |  |  |  |  |  |
| The structure of spatial data in R                  | 6  |  |  |  |  |  |
| Basic plotting                                      | 6  |  |  |  |  |  |
| Selecting quadrants                                 | 8  |  |  |  |  |  |
| Attribute data                                      | 9  |  |  |  |  |  |
| Part III: Creating and manipulating spatial data    | 11 |  |  |  |  |  |
| Creating new spatial data                           | 11 |  |  |  |  |  |
| Projections: setting and transforming CRS in R      | 12 |  |  |  |  |  |
| Attribute joins                                     | 13 |  |  |  |  |  |
| Clipping and spatial joins                          | 15 |  |  |  |  |  |
| Spatial aggregation                                 | 17 |  |  |  |  |  |
| Part IV: Making maps with tmap, ggplot2 and leaflet | 20 |  |  |  |  |  |
| tmap                                                | 20 |  |  |  |  |  |
| ggmap                                               | 21 |  |  |  |  |  |
| Creating interactive maps with <b>leaflet</b>       | 24 |  |  |  |  |  |
| Advanced Task: Faceting for Maps                    | 25 |  |  |  |  |  |
| Part V: Taking spatial data analysis in R further   | 26 |  |  |  |  |  |
| R quick reference                                   | 29 |  |  |  |  |  |
| Further information                                 |    |  |  |  |  |  |
| Acknowledgements                                    |    |  |  |  |  |  |

### References

### Preface

This tutorial is an introduction to analysing spatial data in R, specifically through map-making with R's 'base' graphics and various dedicated map-making packages for R including **tmap** and **leaflet**. It teaches the basics of using R as a fast, user-friendly and extremely powerful command-line Geographic Information System (GIS).

The tutorial is practical in nature: you will load-in, visualise and manipulate spatial data. We assume no prior knowledge of spatial data analysis but some experience with R will help. If you have not used R before, it may be worth following an introductory tutorial, such as "A (very) short introduction to R" (Torfs and Brauer, 2012). This is how the tutorial is organised:

- 1. Introduction: provides a guide to R's syntax and preparing for the tutorial
- 2. Spatial data in R: describes basic spatial functions in R
- 3. Creating and manipulating spatial data: includes changing projection, clipping and spatial joins
- 4. Map making with **tmap**, **ggplot2** and **leaflet**: this section demonstrates map making with more advanced visualisation tools
- 5. Taking spatial analysis in R further: a compilation of resources for furthering your skills

To distinguish between prose and code, please be aware of the following typographic conventions used in this document: R code (e.g. plot(x, y)) is written in a monospace font and package names (e.g. rgdal) are written in **bold**. A double hash (##) at the start of a line of code indicates that this is output from R. Lengthy outputs have been omitted from the document to save space, so do not be alarmed if R produces additional messages: you can always look up them up on-line.

As with any programming language, there are often many ways to produce the same output in R. The code presented in this document is not the only way to do things. We encourage you to play with the code to gain a deeper understanding of R. Do not worry, you cannot 'break' anything using R and all the input data can be re-loaded if things do go wrong. As with learning to skateboard, you learn by falling and getting an **Error**: message in R is much less painful than falling onto concrete! We encourage **Error**:s — it means you are trying new things.

# Part I: Introduction

#### Prerequisites

For this tutorial you need a copy of R. The latest version can be downloaded from http://cran.r-project.org/.

We also suggest that you use an R editor, such as RStudio, as this will improve the user-experience and help with the learning process. This can be downloaded from http://www.rstudio.com. The R Studio interface is comprised of a number of windows, the most important being the console window and the script window. Anything you type directly into the console window will not be saved, so use the script window to create scripts which you can save for later use. There is also a Data Environment window which lists the dataframes and objects being used. Familiarise yourself with the R Studio interface before getting started on the tutorial.

When writing code in any language, it is good practice to use consistent and clear conventions, and R is no exception. Adding comments to your code is also useful; make these meaningful so you remember what the code is doing when you revisit it at a later date. You can add a comment by using the **#** symbol before or after a line of code, as illustrated in the block of code below. This code should create Figure 1 if typed correctly into the Console window:

This first line in this block of code creates a new *object* called  $\mathbf{x}$  and assigns it to a range of integers between 1 and 400. The second line creates another object called  $\mathbf{y}$  which is assigned to a mathematical formula, and the third line plots the two together to create the plot shown.

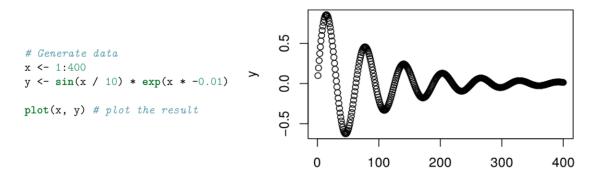

Figure 1: Basic plot of x and y (right) and code used to generate the plot (right).

Note <-, the directional "arrow" assignment symbol which creates a new object and assigns it to the value you have given.<sup>1</sup>

If you require help on any function, use the help command, e.g. help(plot). Because R users love being concise, this can also be written as ?plot. Feel free to use it at any point you would like more detail on a specific function (although R's help files are famously cryptic for the un-initiated). Help on more general terms can be found using the ?? symbol. To test this, try typing ??regression. For the most part, *learning by doing* is a good motto, so let's crack on and download some packages and data.

#### **R** Packages

R has a huge and growing number of spatial data packages. We recommend taking a quick browse on R's main website to see the spatial packages available: http://cran.r-project.org/web/views/Spatial.html.

In this tutorial we will use the following packages:

- ggmap: extends the plotting package ggplot2 for maps
- rgdal: R's interface to the popular C/C++ spatial data processing library gdal
- **rgeos**: R's interface to the powerful vector processing library geos
- **maptools**: provides various mapping functions
- dplyr and tidyr: fast and concise data manipulation packages
- tmap: a new packages for rapidly creating beautiful maps

Some packages may already be installed on your computer. To test if a package is installed, try to load it using the library function; for example, to test if **ggplot2** is installed, type library(ggplot2) into the console window. If there is no output from R, this is good news: it means that the library has already been installed on your computer.

If you get an error message, you will need to install the package using install.packages("ggplot2"). The package will download from the Comprehensive R Archive Network (CRAN); if you are prompted to select a 'mirror', select one that is close to current location. If you have not done so already, install these packages on your computer now. A quick way to do this in one go is to enter the following lines of code:

```
x <- c("ggmap", "rgdal", "rgeos", "maptools", "dplyr", "tidyr", "tmap")
# install.packages(x) # warning: uncommenting this may take a number of minutes
lapply(x, library, character.only = TRUE) # load the required packages</pre>
```

 $<sup>^{1}</sup>$ Tip: typing Alt - on the keyboard will create the arrow in RStudio. The equals sign = also works but is rarely used.

# Part II: Spatial data in R

#### Starting the tutorial and downloading the data

Now that we have looked at R's basic syntax and installed the necessary packages, let's load some real spatial data. The next part of the tutorial will focus on plotting and interrogating spatial objects.

The data used for this tutorial can be downloaded from: https://github.com/Robinlovelace/Creating-maps-in-R. Click on the "Download ZIP" button on the right hand side of the screen and once downloaded, unzip this to a new folder on your computer.

Open the existing 'Creating-maps-in-R' project using File -> Open File... on the top menu.

Alternatively, use the *project menu* to open the project or create a new one. It is *highly recommended* that you use RStudio's projects to organise your R work and that you organise your files into sub-folders (e.g. code, input-data, figures) to avoid digital clutter (Figure 2). The RStudio website contains an overview of the software: rstudio.com/products/rstudio/.

|                                                     | naps-in-R - master - RStudio | - +                        |  |  |  |  |
|-----------------------------------------------------|------------------------------|----------------------------|--|--|--|--|
| Edit Code View Plots Session Build Debug Tools Help | •                            | Creating-maps-in-          |  |  |  |  |
| Untitled1* x                                        | _                            | New Project                |  |  |  |  |
| 🗇 🗇 🔲 🗖 Source on Save 🛛 🔍 🖉 🗸 🔲                    | 📑 Run 📑 📑 Source             | 🕣 Open Project             |  |  |  |  |
| 1 # My new script for learning R                    |                              | Open Project in New Window |  |  |  |  |
| 2 x <- 1:10                                         |                              | Creating-maps-in-R         |  |  |  |  |
| 3                                                   |                              | energy-cycling             |  |  |  |  |
|                                                     |                              | osm-cycle                  |  |  |  |  |
|                                                     |                              | Creating-maps-in-R-master  |  |  |  |  |
| 3:1 [] (Top Level) \$                               | R Scrip                      | NARSC Submission           |  |  |  |  |
| 5.1 (Top Level) +                                   | K Scrip                      | robinlovelace.github.io    |  |  |  |  |
| Console ~/repos/Creating-maps-in-R/ 📣               | spatial-microsim-book        |                            |  |  |  |  |
| Workspace loaded from ~/repos/Creating-             | maps-in-R/.RData]            | sdv                        |  |  |  |  |
| oading required package: raster                     | sdvwR                        |                            |  |  |  |  |
| .oading required package: raster                    | R-admin                      |                            |  |  |  |  |
| x <- 1:10                                           | Close Project                |                            |  |  |  |  |
|                                                     |                              | Project Options            |  |  |  |  |

Figure 2: The RStudio environment with the project tab poised to open the Creating-maps-in-R project.

Opening a project sets the current working directory to the project's parent folder, the Creating-maps-in-R folder in this case. If you ever need to change your working directory, you can use the 'Session' menu at the top of the page or use the setwd command.

The first file we are going to load into R Studio is the "london\_sport" shapefile located in the 'data' folder of the project. It is worth looking at this input dataset in your file browser before opening it in R. You will notice that there are several files named "london\_sport", all with different file extensions. This is because a shapefile is actually made up of a number of different files, such as .prj, .dbf and .shp.

You could also try opening the file "london\_sport.shp" file in a conventional GIS such as QGIS to see what a shapefile contains.

You should also open "london\_sport.dbf" in a spreadsheet program such as LibreOffice Calc. to see what this file contains. Once you think you understand the input data, it's time to open it in R. There are a number of ways to do this, the most commonly used and versatile of which is **readOGR**. This function, from the **rgdal** package, automatically extracts the information regarding the data.

**rgdal** is R's interface to the "Geospatial Abstraction Library (GDAL)" which is used by other open source GIS packages such as QGIS and enables R to handle a broader range of spatial data formats. If you've not already *installed* and loaded the **rgdal** package (see the 'prerequisites and packages' section) do so now:

```
library(rgdal)
lnd <- readOGR(dsn = "data", layer = "london_sport")</pre>
```

In the second line of code above the readOGR function is used to load a shapefile and assign it to a new spatial object called "lnd"; short for London. readOGR is a *function* which accepts two *arguments*: dsn which stands for "data source name" and specifies the directory in which the file is stored, and layer which specifies the file name (note that there is no need to include the file extention .shp). The *arguments* are separated by a comma and the order in which they are specified is important. You do not have to explicitly type dsn= or layer= as R knows which order they appear, so readOGR("data", "london\_sport") would work just as well. For clarity, it is good practice to include argument names when learning new functions so we will continue to do so.

The file we assigned to the lnd object contains the population of London Boroughs in 2001 and the percentage of the population participating in sporting activities. This data originates from the Active People Survey. The boundary data is from the Ordnance Survey.

For information about how to load different types of spatial data, see the help documentation for readOGR. This can be accessed by typing ?readOGR. For another worked example, in which a GPS trace is loaded, please see Cheshire and Lovelace (2014).

#### The structure of spatial data in R

Spatial objects like the lnd object are made up of a number of different *slots*, the key *slots* being **@data** and **@polygons** (or **@lines** for line data). The data *slot* can be thought of as an attribute table and the geometry *slot* is the polygons that make up the physical boundaries. Specific *slots* are accessed using the @ symbol. Let's now analyse the sport object with some basic commands:

head(lnd@data, n = 2)

| ## |   | ons_label |          |      | name    | Partic_Per | Pop_2001 |
|----|---|-----------|----------|------|---------|------------|----------|
| ## | 0 | OOAF      |          | F    | Bromley | 21.7       | 295535   |
| ## | 1 | OOBD      | Richmond | upon | Thames  | 26.6       | 172330   |

mean(lnd\$Partic\_Per)

## [1] 20.05455

Take a look at the output created (note the table format of the data and the column names). There are two important symbols at work in the above block of code: the @ symbol in the first line of code is used to refer to the data *slot* of the lnd object. The \$ symbol refers to the Partic\_Per column (a variable within the table) in the data *slot*, which was identified from the result of running the first line of code.

The head function in the first line of the code above simply means "show the first few lines of data", i.e. the head. It's default is to output the first 6 rows of the dataset (try simply head(lnd@data)), but we can specify the number of lines with n = 2 after the comma. The second line of the code above calculates the mean value of the variable Partic\_Per (sports participation per 100 people) for each of the zones in the lnd object.

Type the function again but this time hit tab before completing the command. RStudio has auto-complete functionality which can save you a lot of time in the long run (see Figure 3).

To explore lnd object further, try typing nrow(lnd) (display number of rows) and record how many zones the dataset contains. You can also try ncol(lnd).

#### **Basic plotting**

Now we have seen something of the structure of spatial objects in R, let us look at plotting them. Note, that plots use the *geometry* data, contained primarily in the **Qpolygons** slot.

|                           | spatial-microsim-book/ 🔗   |             |
|---------------------------|----------------------------|-------------|
| Type dellio               |                            | nos, necht  |
| r                         | 🗏 data                     |             |
| 'help.start<br>Type 'q()' | porygons                   | . browser i |
| Type q()                  | <pre>     plot0rder </pre> |             |
| R4geo> lnd                | 🗏 bbox                     | efile("~/r  |
| R/data/lond               | □ bbox<br>*proj4string     |             |
| R4geo> lnd@               | <u>ð</u>                   |             |

Figure 3: Tab-autocompletion in action: display from RStudio after typing lnd@ then tab to see which slots are in lnd

```
plot(lnd) # not shown in tutorial - try it on your computer
```

plot is one of the most useful functions in R, as it changes its behaviour depending on the input data (this is called *polymorphism* by computer scientists). Inputting another object such as plot(lnd@data) will generate an entirely different type of plot. Thus R is intelligent at guessing what you want to do with the data you provide it with.

R has powerful subsetting capabilities that can be accessed very concisely using square brackets, as shown in the following example:

```
# select rows of lnd@data where sports participation is less than 15
lnd@data[lnd$Partic_Per < 15, ]</pre>
```

| ## |    | ons_label |      |    | name   | Partic_Per | Pop_2001 |
|----|----|-----------|------|----|--------|------------|----------|
| ## | 17 | QAOO      |      |    | Harrow | 14.8       | 206822   |
| ## | 21 | OOBB      |      |    | Newham | 13.1       | 243884   |
| ## | 32 | OOAA      | City | of | London | 9.1        | 7181     |

The above line of code asked R to select only the rows from the lnd object, where sports participation is lower than 15, in this case rows 17, 21 and 32, which are Harrow, Newham and the city centre respectively. The square brackets work as follows: anything before the comma refers to the rows that will be selected, anything after the comma refers to the number of columns that should be returned. For example if the data frame had 1000 columns and you were only interested in the first two columns you could specify 1:2 after the comma. The ":" symbol simply means "to", i.e. columns 1 to 2. Try experimenting with the square brackets notation (e.g. guess the result of lnd@data[1:2, 1:3] and test it).

So far we have been interrogating only the attribute data *slot* (**@data**) of the **lnd** object, but the square brackets can also be used to subset spatial objects, i.e. the geometry *slot*. Using the same logic as before try to plot a subset of zones with high sports participation.

```
# Select zones where sports participation is between 20 and 25%
sel <- Ind$Partic_Per > 20 & Ind$Partic_Per < 25
plot(Ind[sel, ]) # output not shown here
head(sel) # test output of previous selection (not shown)</pre>
```

This plot is quite useful, but it only displays the areas which meet the criteria. To see the sporty areas in context with the other areas of the map simply use the add = TRUE argument after the initial plot. (add = T would also work, but we like to spell things out in this tutorial for clarity). What do you think the col argument refers to in the below block? (see Figure 5).

If you wish to experiment with multiple criteria queries, use &.

```
plot(lnd, col = "lightgrey") # plot the london_sport object
sel <- lnd$Partic_Per > 25
plot(lnd[ sel, ], col = "turquoise", add = TRUE) # add selected zones to map
```

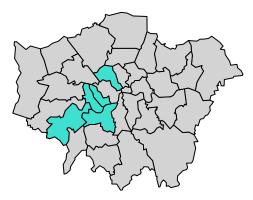

Figure 4: Simple plot of London with areas of high sports participation highlighted in blue

Congratulations! You have just interrogated and visualised a spatial object: where are areas with high levels of sports participation in London? The map tells us. Do not worry for now about the intricacies of how this was achieved: you have learned vital basics of how R works as a language; we will cover this in more detail in subsequent sections.

As a bonus stage, select and plot only zones that are close to the centre of London (see Fig. 6). Programming encourages rigorous thinking and it helps to define the problem more specifically:

**Challenge**: Select all zones whose geographic centroid lies within 10 km of the geographic centroid of inner London.<sup>2</sup>

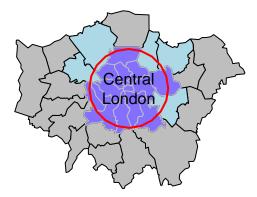

Figure 5: Zones in London whose centroid lie within 10 km of the geographic centroid of the City of London. Note the distinction between zones which only touch or 'intersect' with the buffer (light blue) and zones whose centroid is within the buffer (darker blue).

#### Selecting quadrants

In this example we will now interrogate the shapefile for London and split it into quadrants using lines of latitude and longitude. This will work in a similar way to the previous example. Once we have the centre

<sup>&</sup>lt;sup>2</sup>To see how this map was created, see the code in intro-spatial.Rmd. This may be loaded by typing file.edit("intro-spatial.Rmd") or online at github.com/Robinlovelace/Creating-maps-in-R/blob/master/intro-spatial.Rmd.

point we will then use this create the lines of latitude and longitude on which the centre of the wards will be tested against. The code below should help understand the way spatial data work in R.

```
# Create an outline of the London area by merging all of the polyogns in the lnd object
london = gUnaryUnion(lnd, lnd$dummy)
london = SpatialPolygonsDataFrame(london, data.frame(dummy = c("london")), match.ID = FALSE)
# Find the centre of the london area
centrelondon = gCentroid(london, byid = TRUE)
# create coordinates to store the start and end points of the lines
c1 = c(centrelondon$x, centrelondon$x)
c2 = c(90, -90)
c3 = c(90, -90)
c4 = c(centrelondon$y,centrelondon$y)
# simple line strings using the created coordinates
L1 = Line(cbind(c1, c2))
L2 = Line(cbind(c3, c4))
# create the lines
Ls1 = Lines(list(L1), ID = "a")
Ls2 = Lines(list(L2), ID = "b")
# convert the lines into SpatialLines
Ls1 <- SpatialLines(LinesList = list(Ls1))</pre>
Ls2 <- SpatialLines(LinesList = list(Ls2))
# convert again into SpatialLinesDataFrame
Longitude = SpatialLinesDataFrame(Ls1, data.frame(Z = c("1", "2"), row.names = c("a","b")))
Latitude = SpatialLinesDataFrame(Ls2, data.frame(Z = c("1", "2"), row.names = c("a", "b")))
# arguments to test whether or not a coordinate is east or north of the centre
east <- coordinates(lnd)[,1] > Longitude@lines[[1]]@Lines[[1]]@coords[,1][1]
north <- coordinates(lnd)[,2] > Latitude@lines[[1]]@Lines[[1]]@coords[,2][1]
# test if the coordinate is east and north of the centre
lnd@data$quadrant[east & north] <- "northeast"</pre>
```

**Challenge**: Based on the the above code as refrence try and find the remaining 3 quadrants and colour them as per Figure 6 below. For bonus points try to desolve the quadrants so the map is left with only 4 polygons.

#### Attribute data

As we discovered in the previous section, shapefiles contain both attribute data and geometry data, both of which are automatically loaded into R when the readOGR function is used. Let's look again at the attribute data of the lnd object by looking at the headings contained within it: names(lnd) Remember, the attribute data is contained in the data *slot* that can be accessed using the @ symbol: lnd@data. This is useful if you do not wish to work with the spatial components of the data at all times.

Type summary(lnd) to get some additional information about the data object. Spatial objects in R contain much additional information:

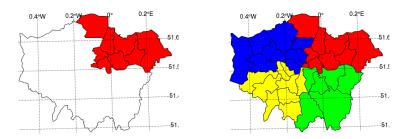

Figure 6: The 4 quadrants of London

summary(lnd)

```
## Object of class SpatialPolygonsDataFrame
## Coordinates:
## min max
## x 503571.2 561941.1
## y 155850.8 200932.5
## Is projected: TRUE
## proj4string :
## [+proj=tmerc +lat_0=49 +lon_0=-2 +k=0.9996012717 ....]
```

• • •

The first line of the above output tells us that lnd is a special spatial class: a SpatialPolygonsDataFrame. This means it is composed of various polygons, each of which has a number of attributes. (Summaries of the attribute data are also provided, but are not printed above.) This is the ideal class of data to represent administrative zones. The coordinates tell us what the maximum and minimum x and y values are (the spatial extent of the data - useful for plotting). Finally, we are told something of the coordinate reference system with the Is projected and proj4string lines. In this case, we have a projected system, which means the data is relative to some point on the Earth's surface. We will cover reprojecting data in the next part of the tutorial.

# Part III: Creating and manipulating spatial data

Alongside visualisation and interrogation, a GIS must also be able to create and modify spatial data. R's spatial packages provide a very wide and powerful suite of functionality for processing and creating spatial data.

*Reprojecting* and *joining/clipping* are fundamental GIS operations, so in this section we will explore how these operations can be undertaken in R. Firstly We will join non-spatial data to spatial data so it can be mapped. Finally we will cover spatial joins, whereby information from two spatial objects is combined based on spatial location.

#### Creating new spatial data

R objects can be created by entering the name of the class we want to make. vector and data.frame objects for example, can be created as follows:

vec <- vector(mode = "numeric", length = 3)
df <- data.frame(x = 1:3, y = c(1/2, 2/3, 3/4))</pre>

We can check the class of these new objects using class():

class(vec)

```
## [1] "numeric"
```

class(df)

## [1] "data.frame"

The same logic applies to spatial data, but the input requirements are stricter. To create a SpatialPoints object, for example, the input coordinates *must* be supplied in a matrix:

```
mat <- as.matrix(df) # create matrix object with as.matrix
sp1 <- SpatialPoints(coords = mat)</pre>
```

Note in the code above the use of as.matrix() to change the class of an existing object. We then create a spatial points object, one of the fundamental data types for spatial data. (The others are lines, polygons and pixels, which can be created by SpatialLines, SpatialPolygons and SpatialPixels, respectively.) Each type of spatial data has a corollary that can accepts non-spatial data, created by adding DataFrame. SpatialPointsDataFrame(), for example, creates points with an associated data.frame. The number of rows in this dataset must equal the number of features in the spatial object, which in the case of sp1 is 3.

class(sp1)

```
## [1] "SpatialPoints"
## attr(,"package")
## [1] "sp"
spdf <- SpatialPointsDataFrame(sp1, data = df)
class(spdf)</pre>
```

```
## [1] "SpatialPointsDataFrame"
## attr(,"package")
## [1] "sp"
```

The above code extends the pre-existing object sp1 by adding data from df. To see how strict spatial classes are, try replacing df with mat in the above code: it causes an error. All spatial data classes can be created in a similar way, although SpatialLines and SpatialPolygons are much more complicated (Bivand et al. 2013). More frequently your spatial data will be read-in from an externally-created file, e.g. using readOGR(). Unlike the spatial objects we created above, most spatial data comes with an associate 'CRS'.

#### Projections: setting and transforming CRS in R

The *Coordinate Reference System* (CRS) of spatial objects defines where they are placed on the Earth's surface. You may have noticed 'proj4string 'in the summary of lnd above: the information that follows represents its CRS. Spatial data should always have a CRS. If no CRS information is provided, and the correct CRS is known, it can be set as follow:

```
proj4string(lnd) <- NA_character_ # remove CRS information from lnd
proj4string(lnd) <- CRS("+init=epsg:27700") # assign a new CRS</pre>
```

R issues a warning when the CRS is changed. This is so the user knows that they are simply changing the CRS, not *reprojecting* the data. An easy way to refer to different projections is via EPSG codes.

Under this system 27700 represents the British National Grid. 'WGS84' (epsg:4326) is a very commonly used CRS worldwide. The following code shows how to search the list of available EPSG codes and create a new version of lnd in WGS84:<sup>3</sup>

EPSG <- make\_EPSG() # create data frame of available EPSG codes EPSG[grep1("WGS 84\$", EPSG\$note), ] # search for WGS 84 code

## code note prj4
## 249 4326 # WGS 84 +proj=longlat +datum=WGS84 +no\_defs

lnd84 <- spTransform(lnd, CRS("+init=epsg:4326")) # reproject</pre>

Above, spTransform converts the coordinates of lnd into the widely used WGS84 CRS. Now we've transformed lnd into a more widely used CRS, it is worth saving it. R stores data efficiently in .RData or .Rds formats. The former is more restrictive and maintains the object's name, so we use the latter.

```
# Save lnd84 object (we will use it in Part IV)
saveRDS(object = lnd84, file = "data/lnd84.Rds")
```

Now we can remove the lnd84 object with the rm command. It will be useful later. (In RStudio, notice it also disappears from the Environment in the top right panel.)

rm(lnd84) # remove the lnd object

 $<sup>^{3}</sup>$ Note: entering projInfo() provides additional CRS options. spatial reference.org provides more information about EPSG codes.

#### Attribute joins

Attribute joins are used to link additional pieces of information to our polygons. In the lnd object, for example, we have 4 attribute variables — that can be found by typing names(lnd). But what happens when we want to add more variables from an external source? We will use the example of recorded crimes by London boroughs to demonstrate this.

To reaffirm our starting point, let's re-load the "london\_sport" shapefile as a new object and plot it:

```
library(rgdal) # ensure rgdal is loaded
# Create new object called "lnd" from "london_sport" shapefile
Ind <- readOGR(dsn = "data", "london_sport")
plot(lnd) # plot the lnd object (not shown)
nrow(lnd) # return the number of rows (not shown)</pre>
```

The non-spatial data we are going to join to the lnd object contains records of crimes in London. This is stored in a comma separated values (.csv) file called "mps-recordedcrime-borough". If you open the file in a separate spreadsheet application first, we can see each row represents a single reported crime. We are going to use a function called aggregate to aggregate the crimes at the borough level, ready to join to our spatial lnd dataset. A new object called crime\_data is created to store this data.

```
# Create and look at new crime_data object
crime_data <- read.csv("data/mps-recordedcrime-borough.csv",
    stringsAsFactors = FALSE)
head(crime_data, 3) # display first 3 lines
head(crime_data$CrimeType) # information about crime type
# Extract "Theft & Handling" crimes and save
crime_theft <- crime_data[crime_data$CrimeType == "Theft & Handling", ]
head(crime_theft, 2) # take a look at the result (replace 2 with 10 to see more rows)
# Calculate the sum of the crime count for each district, save result
crime_ag <- aggregate(CrimeCount ~ Borough, FUN = sum, data = crime_theft)
# Show the first two rows of the aggregated crime data
head(crime_ag, 2)
```

You should not expect to understand all of this upon first try: simply typing the commands and thinking briefly about the outputs is all that is needed at this stage. Here are a few things that you may not have seen before that will likely be useful in the future:

- In the first line of code when we read in the file we specify its location (check in your file browser to be sure).
- The == function is used to select only those observations that meet a specific condition i.e. where it is equal to, in this case all crimes involving "Theft and Handling".
- The ~ symbol means "by": we aggregated the CrimeCount variable by the district name.

Now that we have crime data at the borough level, the challenge is to join it to the lnd object. We will base our join on the Borough variable from the crime\_ag object and the name variable from the lnd object. It is not always straight-forward to join objects based on names as the names do not always match. Let's see which names in the crime\_ag object match the spatial data object, lnd:

# Compare the name column in lnd to Borough column in crime\_ag to see which rows match. lnd\$name %in% crime\_ag\$Borough

TRUE TRUE TRUE TRUE TRUE TRUE TRUE ## [1] TRUE TRUE TRUE TRUE TRUE TRUE ## [13] TRUE TRUE TRUE TRUE TRUE TRUE TRUE TRUE TRUE TRUE TRUE TRUE ## [25] TRUE TRUE TRUE TRUE TRUE TRUE TRUE FALSE

# Return rows which do not match
lnd\$name[!lnd\$name %in% crime\_ag\$Borough]

## [1] City of London
## 33 Levels: Barking and Dagenham Barnet Bexley Brent Bromley ... Westminster

The first line of code above uses the %in% command to identify which values in lnd\$name are also contained in the Borough names of the aggregated crime data. The results indicate that all but one of the borough names matches. The second line of code tells us that it is 'City of London'. This does not exist in the crime data. This may be because the City of London has it's own Police Force.<sup>4</sup> (The borough name in the crime data does not match lnd\$name is 'NULL'. Check this by typing crime\_ag\$Borough[!crime\_ag\$Borough %in% lnd\$name].)

Challenge: identify the number of crimes taking place in borough 'NULL', less than 4,000.

Having checked the data found that one borough does not match, we are now ready to join the spatial and non-spatial datasets. It is recommended to use the left\_join function from the **dplyr** package but the merge function could equally be used. Note that when we ask for help for a function that is not loaded, nothing happens, indicating we need to load it:

```
?left_join # error flagged
??left_join
library(dplyr) # load the powerful dplyr package (use plyr if unavailable)
?left_join # should now be loaded (use join if unavailable)
```

The above code demonstrates how to search for functions that are not currently loaded in R, using the ?? notation (short for help.search in the same way that ? is short for help). Note, you will need to have the **dplyr** package, which provides fast and intuitive functions for processing data, installed for this to work. After **dplyr** is loaded, a single question mark is sufficient to load the associated help.

The documentation for the left\_join function will be displayed if the plyr package is available (if not, use install.packages() to install it). We use left\_join because we want the length of the data frame to remain unchanged, with variables from new data appended in new columns. Or, in R's rather terse documentation: "return all rows from x, and all columns from x and y." The \*join commands (including inner\_join and anti\_join) are more concise when joining variables have the same name across both datasets. dplyr is also helpful here as it contains a useful function to rename variables:

```
head(lnd$name) # dataset to add to (results not shown)
head(crime_ag$Borough) # the variables to join
crime_ag <- rename(crime_ag, name = Borough) # rename the 'Borough' heading to 'name'
# head(left_join(lnd@data, crime_ag)) # test it works
lnd@data <- left_join(lnd@data, crime_ag)
## Joining by: "name"
```

## Warning in left\_join\_impl(x, y, by\$x, by\$y): joining character vector and ## factor, coercing into character vector

<sup>&</sup>lt;sup>4</sup>See www.cityoflondon.police.uk/.

Take a look at the new lnd@data object. You should see new variables added, meaning the attribute join was successful. Congratulations! You can now plot the rate of theft crimes in London by borough (see Fig 8).

```
library(tmap) # load tmap package (see Section IV)
qtm(lnd, "CrimeCount") # plot the basic map
```

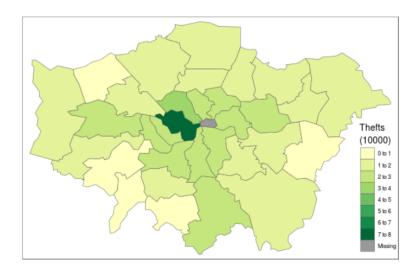

Figure 7: Number of thefts per borough.

Optional challenge: create a map of additional variables in London

With the attribute joining skills you have learned in this section, you should now be able to take datasets from many sources and join them to your geographical data. To test your skills, try to join additional borough-level variables to the **lnd** object. An excellent dataset on this can be found on the the data.london.gov.uk website.

Using this dataset and the methods developed above, Figure 8 was created: the proportion of council seats won by the Conservatives in the 2014 local elections. The **challenge** is to create a similar map of a different variable (you may need to skip to Part IV to plot continuous variables).<sup>5</sup>

#### Clipping and spatial joins

In addition to joining by attribute (e.g. Borough name), it is also possible to do spatial joins in R. There are three main types: many-to-one, where the values of many intersecting objects contribute to a new variable in the main table, one-to-many, or one-to-one. We will be conducting a many-to-one spatial join and using transport infrastructure points such as tube stations and roundabouts as the spatial data to join, with the aim of finding out about how many are found in each London borough.

```
library(rgdal)
# create new stations object using the "lnd-stns" shapefile.
stations <- readOGR(dsn = "data", layer = "lnd-stns")
proj4string(stations) # this is the full geographical detail.
proj4string(lnd) # what's the coordinate reference system (CRS)
bbox(stations) # the extent, 'bounding box' of stations
bbox(lnd) # return the bounding box of the lnd object</pre>
```

<sup>&</sup>lt;sup>5</sup>Hint: the solution relies on the **rgeos** function gCentroid(). To see how this map was created, see the code in introspatial.Rmd at github.com/Robinlovelace/Creating-maps-in-R/blob/master/intro-spatial.Rmd.

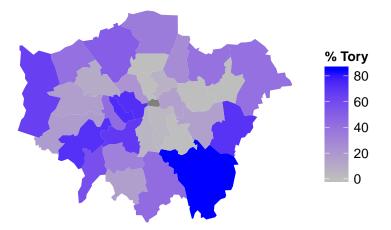

Figure 8: Proportion of council seats won by Conservatives in the 2014 local elections using data from data.london.gov and joined using the methods presented in this section

The above code loads the data correctly, but also shows that there are problems with it: the Coordinate Reference System (CRS) of stations differs from that of our lnd object. OSGB 1936 (or EPSG 27700) is the official CRS for the UK, so we will convert the 'stations' object to this:

```
# Create reprojected stations object
stations27700 <- spTransform(stations, CRSobj = CRS(proj4string(lnd)))
stations <- stations27700 # overwrite the stations object
rm(stations27700) # remove the stations27700 object to clear up
plot(lnd) # plot London for context (see Figure 9)
points(stations) # overlay the station points</pre>
```

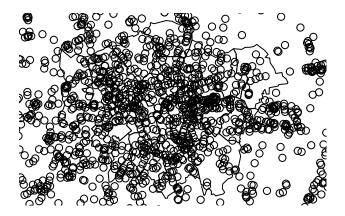

Figure 9: Sampling and plotting stations

Now we can clearly see that the **stations** points overlay the boroughs. The problem is that the spatial extent of **stations** is greater than that of **lnd**. We will create a spatially determined subset of the stations object that fall inside greater London. This is *clipping*.

Two functions can be used to clip stations so that only those falling within London boroughs are retained: sp::over, and rgeos::gIntersects (the word preceding the :: symbol refers to the package which the function is from). Use ? followed by the function to get help on each. Whether gIntersects or over is needed depends on the spatial data classes being compared (Bivand et al. 2013).

In this tutorial we will use the **over** function as it is easiest to use. In fact, it can be called just by using square brackets:

stations\_backup <- stations # backup the stations object
stations <- stations\_backup[lnd, ]
plot(stations) # test the clip succeeded (see Figure 10)</pre>

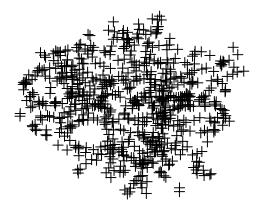

Figure 10: The clipped stations dataset

The above line of code says: "output all stations within the lnd object bounds". This is an incredibly concise way of clipping and has the added advantage of being consistent with R's syntax for non-spatial clipping. To prove it worked, only stations within the London boroughs appear in the plot.

gIntersects can achieve the same result, but with more lines of code (see www.rpubs.com/RobinLovelace for more on this). It may seem confusing that two different functions can be used to generate the same result. However, this is a common issue in R; the question is finding the most appropriate solution.

In its less concise form (without use of square brackets), over takes two main input arguments: the target layer (the layer to be altered) and the source layer by which the target layer is to be clipped. The output of over is a data frame of the same dimensions as the original object (in this case stations), except that the points which fall outside the zone of interest are set to a value of NA ("no answer"). We can use this to make a subset of the original polygons, remembering the square bracket notation described in the first section. We create a new object, sel (short for "selection"), containing the indices of all relevant polygons:

```
sel <- over(stations_backup, lnd)
stations2 <- stations_backup[!is.na(sel[,1]),]</pre>
```

Typing summary(sel) should provide insight into how this worked: it is a data frame with 1801 NA values, representing zones outside of the London polygon. Note that the preceding two lines of code is equivalent to the single line of code, stations <- stations[lnd, ]. The next section demonstrates spatial aggregation, a more advanced version of spatial subsetting.

#### Spatial aggregation

As with R's very terse code for spatial subsetting, the base function aggregate (which provides summaries of variables based on some grouping variable) also behaves differently when the inputs are spatial objects.

```
stations_agg <- aggregate(x = stations["CODE"], by = lnd, FUN = length)
head(stations_agg@data)</pre>
```

## CODE ## 0 54

The above code performs a number of steps in just one line:

- aggregate identifies which lnd polygon (borough) each station is located in and groups them accordingly. The use of the syntax stations["CODE"] tells R that we are interested in the spatial data from stations and its CODE variable (any variable could have been used here as we are merely counting how many points exist).
- It counts the number of stations points in each borough, using the function length.
- A new spatial object is created, with the same geometry as lnd, and assigned the name stations\_agg, the count of stations.

It may seem confusing that the result of the aggregated function is a new shape, not a list of numbers — this is because values are assigned to the elements within the lnd object. To extract the raw count data, one could enter stations\_agg\$CODE. This variable could be added to the original lnd object as a new field, as follows:

lnd\$n\_points <- stations\_agg\$CODE</pre>

As shown below, the spatial implementation of aggregate can provide summary statistics of variables, as well as simple counts. In this case we take the variable NUMBER and find its mean value for the stations in each ward.<sup>6</sup>

lnd\_n <- aggregate(stations["NUMBER"], by = lnd, FUN = mean)</pre>

For an optional advanced task, let us analyse and plot the result.

```
brks <- quantile(lnd_n$NUMBER)
labs <- grey.colors(n = 4)
q <- cut(lnd_n$NUMBER, brks, labels = labs,
    include.lowest = T)
summary(q) # check what we've created
## #4D4D4D #969696 #C3C3C3 #E6E6E66
## 9 8 8 8
qc <- as.character(q) # convert to character class to plot
plot(lnd_n, col = qc) # plot (not shown in printed tutorial)
legend(legend = paste0("Q", 1:4), fill = levels(q), "topright")
areas <- sapply(lnd_n@polygons, function(x) x@area)</pre>
```

This results in a simple choropleth map and a new vector containing the area of each borough (the basis for Fig. 11). As an additional step, try comparing the mean area of each borough with the mean value of stations points within it: plot(lnd\_n\$NUMBER, areas).

Adding different symbols for tube stations and train stations

Imagine now that we want to display all tube and train stations on top of the previously created choropleth map. How would we do this? The shape of points in R is determined by the pch argument, as demonstrated by the result of entering the following code: plot(1:10, pch=1:10). To apply this knowledge to our map, try adding the following code to the chunk above (output not shown):

 $<sup>^6</sup> See$  the miniature Vignette 'Clipping and aggregating spatial data with gIntersects' for more information on this: http://rpubs.com/RobinLovelace/83834 .

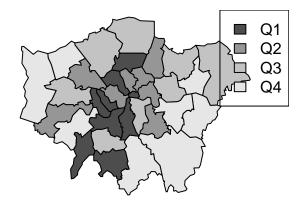

Figure 11: Choropleth map of mean values of stations in each borough

```
levels(stations$LEGEND) # see A roads and rapid transit stations (RTS) (not shown)
sel <- grep1("A Road Sing|Rapid", stations$LEGEND) # selection for plotting
sym <- as.integer(stations$LEGEND[sel]) # symbols
points(stations[sel,], pch = sym)
legend(legend = c("A Road", "RTS"), "bottomright", pch = unique(sym))</pre>
```

The above block of code first identifies which types of transport points are present in the map with levels (this command only works on factor data). Next we select a subset of stations using a new command, grepl, to determine which points we want to plot. Note that grepl's first argument is a text string (hence the quote marks) and the second is a factor (try typing class(stations\$LEGEND) to test this). grepl uses regular expressions to match whether each element in a vector of text or factor names match the text pattern we want. In this case, because we are only interested in roundabouts that are A roads and Rapid Transit systems (RTS). Note the use of the vertical separator | to indicate that we want to match LEGEND names that contain either "A Road" or "Rapid". Based on the positive matches (saved as sel, a vector of TRUE and FALSE values), we subset the stations. Finally we plot these as points, using the integer of their name to decide the symbol and add a legend. (See the documentation of ?legend for detail on the complexities of legend creation in R's base graphics.)

This may seem a frustrating and unintuitive way of altering map graphics compared with something like QGIS. That's because it is! It may not be worth stressing too much about base graphics because there are intuitive alternatives for quickly creating beautiful maps in R, including **tmap**, **ggplot** and **leaflet**.

# Part IV: Making maps with tmap, ggplot2 and leaflet

This fourth part introduces alternative methods for creating maps with R that overcome some of the limitations and clunkiness of R's base graphics. Having worked hard to manipulate the spatial data, it is now time to display the results clearly, beautifully and, in the case of **leaflet**, interactively.

We try the newest of the three packages, **tmap**, first as it is the easiest to use. Then we progress to explore the powerful **ggplot2** paradigm before outlining **leaflet**.

#### tmap

**tmap** was created to overcome some of the limitations of base graphics and **ggmap/ggplot2**. The focus is on generating 'thematic maps' (which show a variable change over space) quickly and easily. A concise introduction to **tmap** can be accessed (after the package is installed) by using the vignette function:

```
# install.packages("tmap") # install the CRAN version
# to download the development version, use the devtools package
# devtools::install_github("mtennekes/tmap", subdir = "pkg", build_vignette = TRUE)
library(tmap)
vignette(package = "tmap") # available vignettes in tmap
vignette("tmap-nutshell")
```

A couple of basic plots show the package's intuitive syntax and attractive default parameters.

```
# Create our first tmap map (not shown)
qtm(shp = lnd, fill = "Partic_Per", fill.palette = "-Blues")
```

qtm(shp = lnd, fill = c("Partic\_Per", "Pop\_2001"), fill.palette = c("Blues"), ncol = 2)

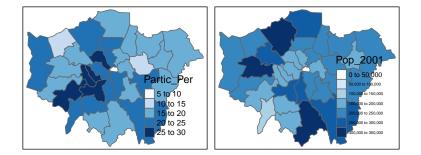

Figure 12: Side-by-side maps of crimes and % voting conservative

The plot above shows the ease with which tmap can create maps next to each other for different variables. Figure 13 illustrates the power of the tm\_facets command.

```
tm_shape(lnd) +
    tm_fill("Pop_2001", thres.poly = 0) +
tm_facets("name", free.coords=TRUE, drop.shapes=TRUE) +
    tm_layout(legend.show = FALSE, title.position = c("center", "center"), title.size = 20)
```

A more established plotting paradigm is **ggplot2** package. This has been subsequently adapted to maps thank to **ggmap**, as described below.

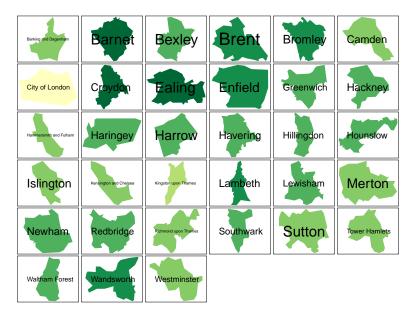

Figure 13: Facetted map of London Boroughs created by tmap

#### ggmap

**ggmap** is based on the **ggplot2** package, an implementation of the Grammar of Graphics (Wilkinson 2005). This section focusses primarily on **ggplot2**. More on **ggmap** can be found in the vignettes accompanying this tutorial: https://github.com/Robinlovelace/Creating-maps-in-R/tree/master/vignettes

**ggplot2** can replace the base graphics in R (the functions you have been plotting with so far). It contains default options that match good visualisation practice.

ggplot2 is one of the best documented packages in R. This documentation can be found on-line and it is recommended you test out the examples and play with them: http://docs.ggplot2.org/current/.

Good examples of graphs can also be found on the website cookbook-r.com.

Load the package with library(ggplot2). It is worth noting that the base plot() function requires less data preparation but more effort in control of features. qplot() and ggplot() from ggplot2 require some additional work to format the spatial data but select colours and legends automatically, with sensible defaults.

As a first attempt with **ggplot2** we can create a scatter plot with the attribute data in the **lnd** object created previously. Type:

p <- ggplot(lnd@data, aes(Partic\_Per, Pop\_2001))</pre>

What you have just done is set up a ggplot object where you say where you want the input data to come from. Ind@data is actually a data frame contained within the wider spatial object Ind (the @ enables you to access the attribute table of the shapefile). The characters inside the aes argument refer to the parts of that data frame you wish to use (the variables Partic\_Per and Pop\_2001). This has to happen within the brackets of aes(), which means, roughly speaking 'aesthetics that vary'.

If you just type p and hit enter you get the error No layers in plot. This is because you have not told ggplot what you want to do with the data. We do this by adding so-called "geoms", in this case geom\_point().

p + geom\_point()

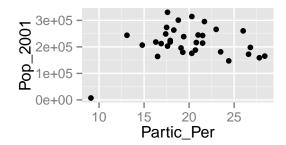

Figure 14: A simple graphic produced with ggplot2

Within the brackets you can alter the nature of the points. Try something like p + geom\_point(colour = "red", size=2) and experiment.

If you want to scale the points by borough population and colour them by sports participation this is also fairly easy by adding another **aes()** argument.

```
p + geom_point(aes(colour=Partic_Per, size=Pop_2001)) # not shown
```

The real power of **ggplot2** lies in its ability to add layers to a plot. In this case we can add text to the plot.

```
p + geom_point(aes(colour = Partic_Per, size = Pop_2001)) +
geom_text(size = 2, aes(label = name))
```

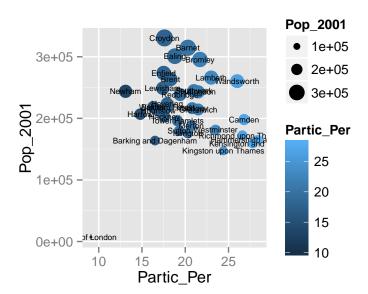

Figure 15: ggplot for text

This idea of layers (or geoms) is quite different from the standard plot functions in R, but you will find that each of the functions does a lot of clever stuff to make plotting much easier (see the documentation for a full list).

In the following steps we will create a map to show the percentage of the population in each London Borough who regularly participate in sports activities.

ggmap requires spatial data to be supplied as data.frame, using fortify(). The generic plot() function can use Spatial\* objects directly; ggplot2 cannot. Therefore we need to extract them as a data frame. The fortify function was written specifically for this purpose. For this to work, either the maptools or rgeos packages must be installed.

library(rgeos)
lnd\_f <- fortify(lnd) # you may need to load maptools</pre>

## Regions defined for each Polygons

This step has lost the attribute information associated with the lnd object. We can add it back using the left\_join function (this performs a data join). To use this function, ensure you have the dplyr package installed and loaded. To find out how it works look at the output of typing ?left\_join. As usual the help documentation is a little sparse here, so let's consider what it means in more detail. The help document explains that left\_join retains all rows from the original dataset x, whereas inner\_join only retains rows in x which have a match in y. If there is no match in the joining variable, inner\_join simply adds NA values for the new variables for the affect rows.

 $head(lnd_f, n = 2) # peak at the fortified data$ 

## long lat order hole piece group id ## 1 541177.7 173555.7 1 FALSE 1 0.1 0 ## 2 541872.2 173305.8 2 FALSE 0.1 0 1 lnd\$id <- row.names(lnd) # allocate an id variable to the sp data</pre> head(lnd@data, n = 2) # final check before join (requires shared variable name) ## ons\_label name Partic\_Per Pop\_2001 quadrant CrimeCount ## 1 00AF Bromley 21.7 295535 southeast 15172 ## 2 26.6 172330 southwest 9715 00BD Richmond upon Thames ## conservative n\_points id ## 1 85 54 0 ## 2 72 22 1 lnd\_f <- left\_join(lnd\_f, lnd@data) # join the data</pre> ## Joining by: "id"

Take a look at the lnd\_f object to see its contents (which stands for "London, fortified"). You should see a large data frame containing the coordinates (Easting and Northing points as the data are in British National Grid format) alongside the attribute information associated with each London Borough. If you type print(lnd\_f) you will see just how many coordinate pairs are required! To keep the output to a minimum, take a peek at the first 2 lines of the object using just the head command:

lnd\_f[1:2, 1:8]

## lat order hole piece group id ons\_label long ## 1 541177.7 173555.7 1 FALSE 1 0.1 0 00AF ## 2 541872.2 173305.8 2 FALSE 1 0.1 0 00AF

It is now straightforward to produce a map using all the built-in tools (such as setting the breaks in the data) that **ggplot2** has to offer. **coord\_equal()** is the equivalent of asp=T in regular plots with R:

```
map <- ggplot(lnd_f, aes(long, lat, group = group, fill = Partic_Per)) +
geom_polygon() +
coord_equal() +
labs(x = "Easting (m)", y = "Northing (m)",
fill = "% Sports\nParticipation") +
ggtitle("London Sports Participation")</pre>
```

Now, just typing map should result in your first ggplot-made map of London! There is a lot going on in the code above, so think about it line by line: what have each of the elements of code above been designed to do? Also note how the aes() components can be combined into one set of brackets after ggplot, that has relevance for all layers, rather than being broken into separate parts as we did above. The different plot functions still know what to do with these. The group=group points ggplot to the group column added by fortify() and it identifies the groups of coordinates that pertain to individual polygons (in this case London Boroughs).

The default colours are really nice but we may wish to produce the map in black and white, which should produce a map like the one shown below. Try changing the colours.

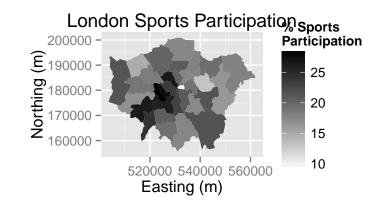

#### map + scale\_fill\_gradient(low = "white", high = "black")

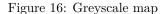

To save a plot image you just need to use ggsave after each plot, e.g. ggsave("my\_map.pdf") will save the map as a pdf, with default settings. For a larger map, you could try the following:

ggsave("large\_plot.png", scale = 3, dpi = 400)

#### Creating interactive maps with leaflet

Leaflet is probably the world's premier web mapping system, serving hundreds of thousands of maps worldwide each day. The JavaScript library actively developed at github.com/Leaflet/Leaflet, has a strong user community. It is fast, powerful and easy to learn.

A recent package developed by RStudio, called **leaflet**<sup>7</sup> provides R bindings to Leaflet. **rstudio/leaflet** allows the creation and deployment of interactive web maps in few lines of code. One of the exciting things about the package is its tight integration with the R package for interactive on-line visualisation, **shiny**. Used together, these allow R to act as a complete map-serving platform, to compete with the likes of GeoServer! For more information on **rstudio/leaflet**, see rstudio.github.io/leaflet/ and the following on-line tutorial: robinlovelace.net/r/2015/02/01/leaflet-r-package.html.

```
install.packages("leaflet")
library(leaflet)
leaflet() %>%
  addTiles() %>%
  addPolygons(data = lnd84)
```

 $<sup>^{7}</sup>$ We also refer to this as **rstudio/leaflet**, after the project's on-line home at github.com/rstudio/leaflet, to avoid confusion with the JavaScript library.

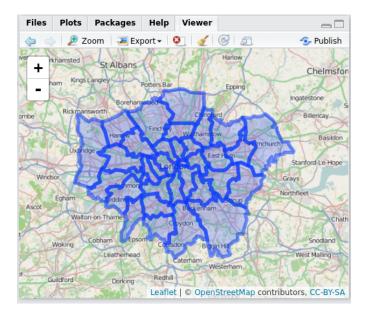

Figure 17: The lnd84 object loaded in rstudio via the leaflet package

#### Advanced Task: Faceting for Maps

The below code demonstrates how to read in the necessary data for this task and 'tidy' it up. The data file contains historic population values between 1801 and 2001 for London, again from the London data store.

We tidy the data so that the columns become rows. In other words, we convert the data from 'flat' to 'long' format, which is the form required by **ggplot2** for faceting graphics: the date of the population survey becomes a variable in its own right, rather than being strung-out over many columns.

```
london_data <- read.csv("data/census-historic-population-borough.csv")
# install.packages("tidyr")
library(tidyr) # if not install it, or skip the next two steps
ltidy <- gather(london_data, date, pop, -Area.Code, -Area.Name)
head(ltidy, 2) # check the output (not shown)</pre>
```

In the above code we take the london\_data object and create the column names 'date' (the date of the record, previously spread over many columns) and 'pop' (the population which varies). The minus (-) symbol in this context tells gather not to include the Area.Name and Area.Code as columns to be removed. In other words, "leave these columns be". Data tidying is an important subject: more can be read on the subject in Wickham (2014) or in a vignette about the package, accessed from within R by entering vignette("tidy-data").

Merge the population data with the London borough geometry contained within our lnd\_f object, using the left\_join function from the dplyr package:

head(lnd\_f, 2) # identify shared variables with ltidy

| ##   | long       | lat       | order  | hole  | piece  | group   | id | ons_label | name    | Partic_Per |
|------|------------|-----------|--------|-------|--------|---------|----|-----------|---------|------------|
| ## 1 | 541177.7   | 173555.7  | 1 F    | FALSE | 1      | 0.1     | 0  | OOAF      | Bromley | 21.7       |
| ## 2 | 2 541872.2 | 173305.8  | 2 F    | FALSE | 1      | 0.1     | 0  | OOAF      | Bromley | 21.7       |
| ##   | Pop_2001   | quadrant  | CrimeC | Count | consei | cvative | n_ | points    |         |            |
| ## 1 | . 295535   | southeast | 1      | 5172  |        | 85      | )  | 54        |         |            |
| ## 2 | 295535     | southeast | 1      | 5172  |        | 85      | )  | 54        |         |            |

```
ltidy <- rename(ltidy, ons_label = Area.Code) # rename Area.code variable
lnd_f <- left_join(lnd_f, ltidy)
## Joining by: "ons_label"
## Warning in left_join_impl(x, y, by$x, by$y): joining factor and character
## vector, coercing into character vector</pre>
```

Rename the date variable (use ?gsub and Google 'regex' to find out more).

lnd\_f\$date <- gsub(pattern = "Pop\_", replacement = "", lnd\_f\$date)</pre>

We can now use faceting to produce one map per year (Fig. 19).

```
ggplot(data = lnd_f, # the input data
aes(x = long, y = lat, fill = pop/1000, group = group)) + # define variables
geom_polygon() + # plot the boroughs
geom_path(colour="black", lwd=0.05) + # borough borders
coord_equal() + # fixed x and y scales
facet_wrap(~ date) + # one plot per time slice
scale_fill_gradient2(low = "blue", mid = "grey", high = "red", # colors
midpoint = 150, name = "Population\n(thousands)") + # legend options
theme(axis.text = element_blank(), # change the theme options
axis.title = element_blank(), # remove axis titles
axis.ticks = element_blank()) # remove axis ticks
```

## Warning: Non Lab interpolation is deprecated

# ggsave("figure/facet\_london.png", width = 9, height = 9) # save figure

There is a lot going on here so explore the documentation to make sure you understand it. Try out different colour values as well.

Try experimenting with the above code block to see what effects you can produce.

Challenge 1: Try creating this plot for the % of population instead of the absolute population.

**Challenge 2:** For bonus points, try creating an animation of London's evolving population over time using the excellent **animation** package.

### Part V: Taking spatial data analysis in R further

The skills taught in this tutorial are applicable to a very wide range of situations, spatial or not. Often experimentation is the most rewarding learning method, rather than just searching for the 'best' way of doing something (Kabakoff, 2011). We recommend you play around with your data.

If you enjoyed this tutorial, you may find the book chapter "Spatial Data Visualisation with R" of interest (Cheshire and Lovelace, 2014). The project's repository can be found on its GitHub page: github.com/geocomPP/sdvwR. There are also a number of bonus 'vignettes' associated with the present tutorial. These can be found on the vignettes page of the project's repository.

Other advanced tutorials include

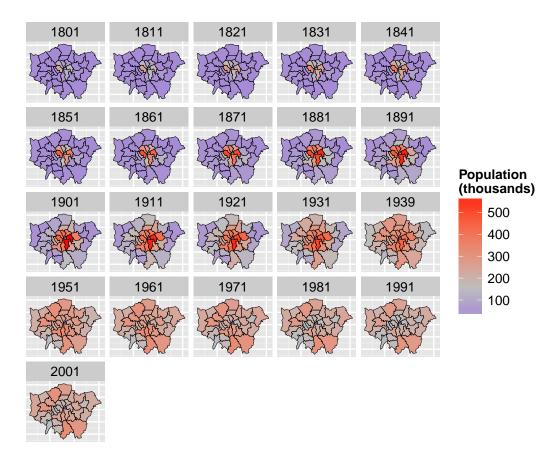

Figure 18: Faceted plot of the distribution of London's population over time

- "Using spatial data" from the useR 2013 conference page
- "Geographically Weighted PCA", an in-depth and advanced tutorial by Chris Brunsdon "The Spatial Autoregression Regression Model and Correlation", another advanced tutorial, also by Chris Brunsdon
- "Using R as a GIS", a long and detailed online tutorial by Francisco Rodriguez-Sanchez.
- "solaR: Solar Radiation and Photovoltaic Systems with R", a technical academic paper on the solaR package which contains a number of spatial function (.

Such tutorials are worth doing as they will help you understand R's spatial 'ecosystem' as a cohesive whole rather than as a collection of isolated functions. In R the whole is greater than the sum of its parts.

The supportive on-line communities surrounding large open source programs such as R are one of their greatest assets, so we recommend you become an active "open source citizen" rather than a passive consumer (Ramsey & Dubovsky, 2013).

This does not necessarily mean writing a new package or contributing to R's 'Core Team' — it can simply involve helping others use R. We therefore conclude the tutorial with a list of resources that will help you further sharpen you R skills, find help and contribute to the growing on-line R community:

- R's homepage hosts a wealth of official and contributed guides. http://cran.r-project.org
- StackOverflow and GIS.StackExchange groups (the "[R]" search term limits the results). If your question has not been answered yet, just ask, preferably with a reproducible example.
- R's mailing lists, especially R-sig-geo. See r-project.org/mail.html.

Books: despite the strength of R's on-line community, nothing beats a physical book for concentrated learning. We recommend the following:

- Everitt and Hothorn (updated 2015): This handbook of statistical analyses is available online as an R package.
- Dorman (2014): detailed exposition of spatial data in R, with a focus on raster data. A free sample of this book is available online.
- Wickham (2009): 'ggplot2: elegant graphics for data analysis'
- Bivand et al. (2013) : 'Applied spatial data analysis with R' provides a dense and detailed overview of spatial data analysis.
- Kabacoff (2011): 'R in action' is a general R book with many fun worked examples.

# R quick reference

#: comments all text until line end

df <- data.frame(x = 1:9, y = (1:9)^2: create new object of class data.frame, called df, and assign values

help(plot): ask R for basic help on function, the same as ?plot. Replace plot with any function (e.g. spTransform).

library(ggplot2): load a package (replace ggplot2 with your package name)

install.packages("ggplot2"): install package — note quotation marks

setwd("C:/Users/username/Desktop/"): set R's working directory (set it to your project's folder)

nrow(df): count the number of rows in the object df

summary(df): summary statistics of the object df

head(df): display first 6 lines of object df

plot(df): plot object df

save(df, "C:/Users/username/Desktop/" ): save df object to specified location

rm(df): remove the df object

proj4string(df): query coordinate reference system of df object

spTransform(df, CRS("+init=epsg:4326"): reproject df object to WGS84

# Further information

An up-to-date version of this tutorial is maintained at https://github.com/Robinlovelace/Creating-maps-in-R. The source files used to create this tutorial, including the input data can be downloaded as a zip file, as described below. The entire tutorial was written in RMarkdown, which allows R code to run as the document compiles, ensuring reproducibility.

Any suggested improvements or new vignettes are welcome, via email to Robin or by forking the master version of this document.

The colourful syntax highlighting in this document is thanks to RMarkdown. We try to follow best practice in terms of style, roughly following Google's style guide, an in-depth guide written by Johnson (2013) and a chapter from Advanced R (Wickham, in press).

### Acknowledgements

The tutorial was developed for a series of Short Courses funded by the National Centre for Research Methods (NCRM), via the TALISMAN node (see geotalisman.org). Thanks to the ESRC for funding applied methods research. Many thanks to Matt Whittle, Alistair Leak, Hannah Roberts and Phil Jones who helped develop and demonstrate these materials. Amy O'Neill organised the course and encouraged feedback from participants. The final thanks is to all users and developers of open source software for making powerful tools such as R accessible and enjoyable to use.

If you have found this tutorial useful in your work, please cite it:

Lovelace, R., & Cheshire, J. (2014). Introduction to visualising spatial data in R. National Centre for Research Methods Working Papers, 14(03). Retrieved from https://github.com/Robinlovelace/Creating-maps-in-R

The bibtex entry for this item can be downloaded from https://raw.githubusercontent.com/Robinlovelace/Creating-maps-in-R/master/citation.bib or here.

# References

Bivand, R. S., Pebesma, E. J., & Rubio, V. G. (2013). Applied spatial data analysis with R. Springer. 2nd ed.

 $\label{eq:cheshire} Cheshire, J., \& Lovelace, R. (2015). Spatial data visualisation with R. In C. Brunsdon \& A. Singleton (Eds.), Geocomputation (pp. 1–14). SAGE Publications. Retrieved from https://github.com/geocomPP/sdv . Full chapter available from https://www.researchgate.net/publication/274697165_Spatial_data_visualisation_with_R$ 

Dorman, M. (2014). Learning R for Geospatial Analysis. Packt Publishing Ltd.

Everitt, B. S., & Hothorn, T. (2015). HSAUR: A Handbook of Statistical Analyses Using R. Retrieved from http://cran.r-project.org/package=HSAUR

Harris, R. (2012). A Short Introduction to R. social-statistics.org.

Johnson, P. E. (2013). R Style. An Rchaeological Commentary. The Comprehensive R Archive Network.

Kabacoff, R. (2011). R in Action. Manning Publications Co.

Lamigueiro, O. P. (2012). solaR: Solar Radiation and Photovoltaic Systems with R. Journal of Statistical Software, 50(9), 1–32. Retrieved from http://www.jstatsoft.org/v50/i09

Ramsey, P., & Dubovsky, D. (2013). Geospatial Software's Open Future. GeoInformatics, 16(4).

Torfs and Brauer (2012). A (very) short Introduction to R. The Comprehensive R Archive Network.

Wickham, H. (2009). ggplot2: elegant graphics for data analysis. Springer.

Wickham, H. (in press). Advanced R. CRC Press.

Wickham, H. (2014). Tidy data. The Journal of Statistical Software, 14(5), Retrieved from http://www.jstatsoft.org/v59/i10

Wilkinson, L. (2005). The grammar of graphics. Springer.